# **TV PLUS**

# **Troubleshooting Manual / Anleitung Fehlersuche**

# **V230104**

## **Inhalt / Index**

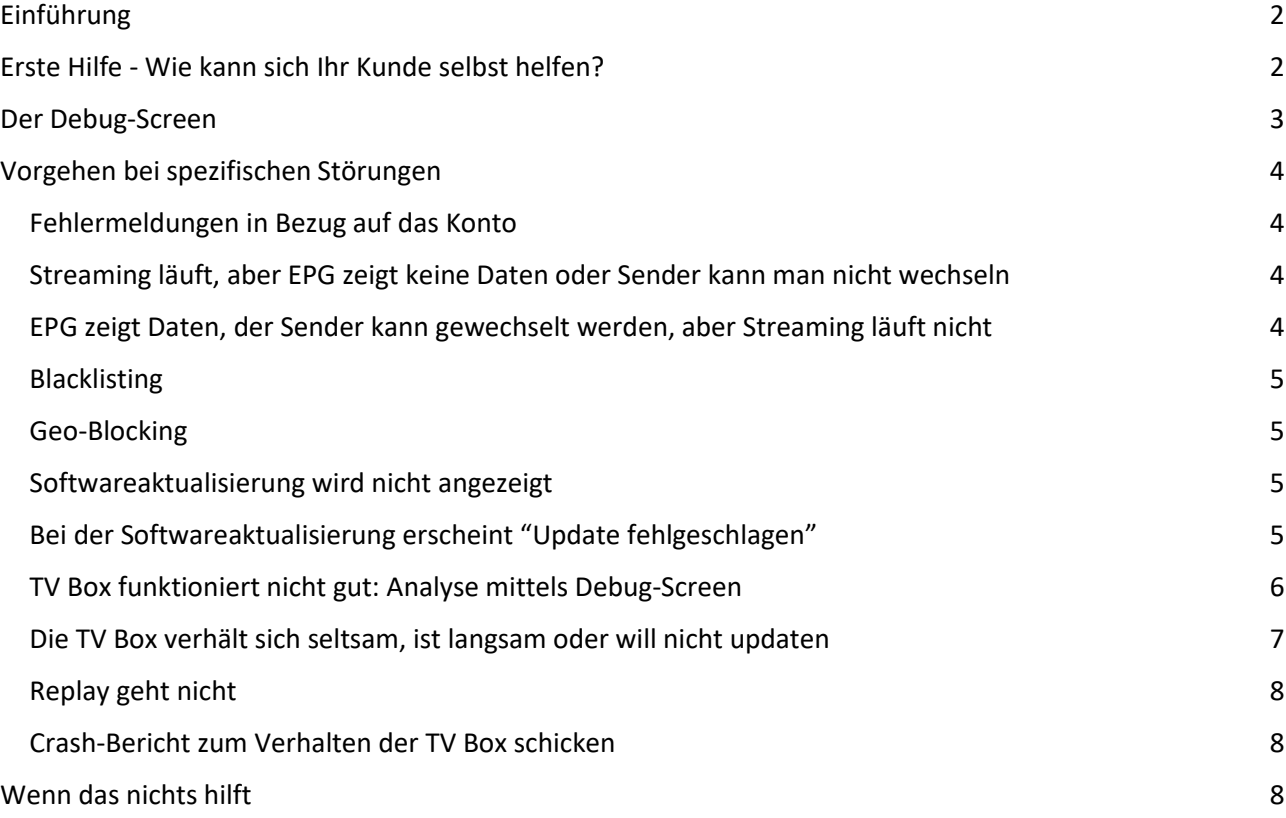

# <span id="page-1-0"></span>**Einführung**

Dieses Dokument beschreibt einige Methoden für die Fehlersuche und ihre Beseitigung. Weitere Informationen erhält man auch auf unserer Webseite unter "Häufig Gestellte Fragen" [https://tv](https://tv-plus.tv/de/faq/)[plus.tv/de/faq/](https://tv-plus.tv/de/faq/) und auf der Support-Seite [https://tv-plus.tv/de/support/.](https://tv-plus.tv/de/support/)

Diese Ausführungen richten sich grundsätzlich an technisches Personal der TV PLUS Partner.

# <span id="page-1-1"></span>**Erste Hilfe - Wie kann sich Ihr Kunde selbst helfen?**

Wenn ein Kunde ein Problem mit dem Empfang von TV PLUS Fernsehen hat, soll er/sie zuerst auf der Seite<https://tv-plus.tv/de/support/> den **System Status** abfragen. Wenn dort aktuell keine globalen Probleme gemeldet sind, dann handelt es sich vermutlich um ein individuelles Problem. Wir empfehlen folgende Schritte zuerst auszuführen:

- 1) Überprüfen, dass die Kontrolllampe an der TV Box blau leuchtet und nicht blinkt oder rot ist.
- 2) Überprüfen, dass alle Verbindungskabel an der TV Box und an ihrem anderen Ende festsitzen und nicht geknickt oder beschädigt sind.
- 3) Die TV Box(en) durch Ziehen und wieder Einstecken des Stromkabels neu zu starten.
- 4) Den Internetrouter durch Ziehen und wieder Einstecken des Stromkabels neu zu starten.
- 5) Am Betriebsort der TV Box(en) kontrollieren, ob Internetzugang vorhanden ist. Am besten das Internetkabel von der TV Box abstecken, einen Laptop damit verbinden und im Browser den Link [https://www.fast.com](https://www.fast.com/) aufrufen. Das Resultat der Messung abwarten und sicherstellen, dass die Internetverbindung nicht unterbrochen ist und mindestens 10Mbps Download Geschwindigkeit (wir empfehlen mindestens 30Mbps) und mindestens 5Mbps Upload Geschwindigkeit beträgt. Diesen Test 3-4 mal wiederholen. Wenn keine Internetverbindung besteht oder die Messungen zu niedrig sind, dann muss die Installation, die Verkabelung und eventuell der Internetrouter überprüft werden.
- 6) Wenn kein Bild und/oder Ton vorhanden ist/sind, die Einstellungen des TV-Gerätes überprüfen, insbesondere den aktuell gewählten HDMI-Eingang.
- 7) Wenn die TV Box nur mit WLAN verbunden ist, empfehlen wir einen Wechsel zu verkabeltem Internetanschluss. Eine WLAN-Verbindung kann grosse Schwankungen haben und reicht für einen guten TV-Empfang oft nicht aus, obwohl man damit problemlos E-Mails versenden oder im Internet surfen kann.
- 8) Weiter sollte man beim Internetanbieter anfragen, ob aktuell Probleme bekannt sind.

# <span id="page-2-0"></span>**Der Debug-Screen**

Der Debug-Screen wird durch flüssiges Drücken von ROT-ROT-3-2-3-ROT-ROT (ROT=rote Funktionstaste unten links auf der Fernbedienung) auf der Fernbedienung aufgerufen. Auf der rechten Seite des Bildschirms erscheint ein semitransparentes Fenster in grüner Schrift mit vielen Angaben über die TV Box und einigen technischen Messungen. Hier kann man diverse Angaben zur TV Box finden:

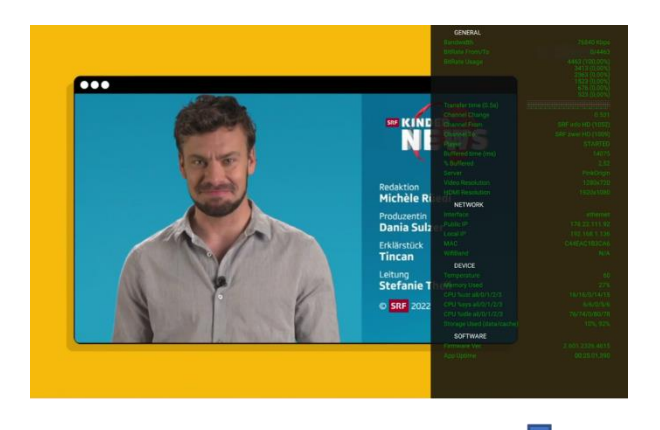

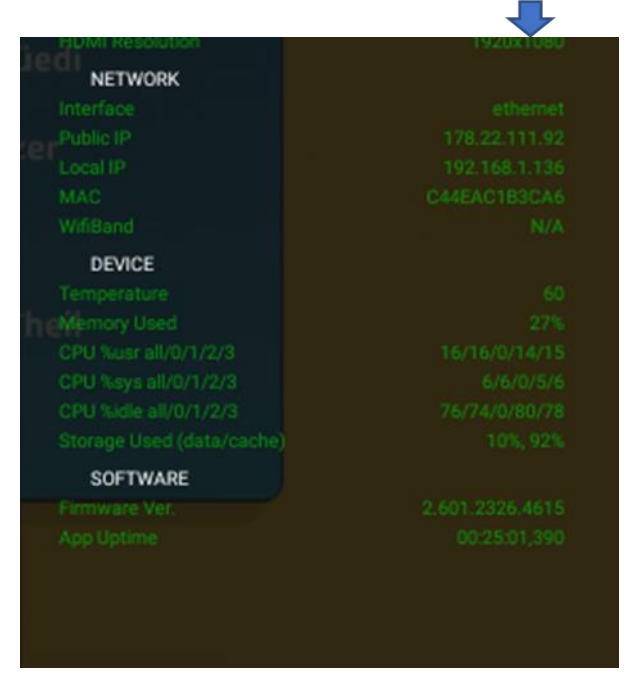

• Netzwerkinformationen wie verwendete Schnittstelle (Ethernet, WiFi), öffentliche IP, lokale IP und MAC Nummer

- Geräteinformation:
- CPU-Kerntemperatur: Normalbereich 55-82 C - belegter RAM-Speicher in %

- CPU-Lasten in % für alle 4 CPUs und jede einzelne CPU / aufgeteilt in die User-, die Systemlasten und verbleibende Idle (Leerlauf) der CPUs

- Belegung der "Festplatten"-Speicher, in % für Daten- und Cache-Partitionen

• Softwareversion und Betriebszeit seit letztem Neustart (Reboot) der TV Box

Die Daten werden alle paar Sekunden automatisch aufgefrischt. Weitere Details zu den verschiedenen Angaben und Messungen und wie sie zur Fehlersuche verwendet werden, sind später beschrieben (siehe [TV-Box funktioniert nicht gut: Analyse mittels Debug-Screen\)](#page-5-0).

Der Debug-Screen kann durch erneutes Drücken von ROT-ROT-3-2-3-ROT-ROT (ROT=rote Funktionstaste unten links auf der Fernbedienung) in flüssiger Folge oder durch Neustarten der TV Box entfernt werden.

# <span id="page-3-0"></span>**Vorgehen bei spezifischen Störungen**

Nachfolgend eine Liste von typischen Störungen und entsprechenden Überprüfungen, welche bei der Fehlersuche hilfreich sein können.

## <span id="page-3-1"></span>**Fehlermeldungen in Bezug auf das Konto**

Sollte die TV Box Fehlermeldungen wie "Authentifizierung nötig", "Dein Konto ist nicht aktiviert", "Service unterbrochen" o.ä. anzeigen, kann das mehrere Ursachen haben:

- 1) IP-Adresse am Standort der TV Box/en ist nicht in CH/LI: siehe [Geo-Blocking](#page-4-1)
- 2) Standort der TV Box hat ein Problem. Die Funktionalität der TV Box/en und dem Konto kann man verifizieren, indem man die TV Box/en an einem anderen Ort (z.B. in einer anderen Wohnung) anschliesst. Funktioniert dort die TV Box, dann ist das Konto aktiv und die TV Box/en korrekt aktiviert. Das Problem liegt dann am Standort der TV Box. Es kann auch sein, dass der Zugang zu unserem Dienst entweder durch den Router oder generell den Internet Anbieter blockiert wird. Wenn ein solcher Fall verdächtigt wird, kann diese Abklärung Abhilfe schaffen:
	- 1. Ist der Dienst vom Standort des Kunden erreichbar
		- Einen PC im gleichen Netzwerk des Kunden anschliessen und im 'Command Prompt' folgendes eingeben:
		- "ping 80.238.248.35" (ohne die ""). Resultat kopieren.
	- 2. Wo ist der Dienst vom Standort des Kunden blockiert

- Bitte "tracert 80.238.248.35" eingeben und Resultat abwarten (geht ein paar Minuten), dann kopieren.

Bitte den Test bei betroffenen Kunden machen, und uns die Resultate mitteilen.

3) Die MAC Nummer(n) der TV Box/en ist/sind im Konto nicht korrekt erfasst: Die Bestellung, respektive den Status des Kundenkontos überprüfen.

# <span id="page-3-2"></span>**Streaming läuft, aber EPG zeigt keine Daten oder Sender kann man nicht wechseln**

Oft können diese Störungen von Einstellungen der Firewall stammen. Jeder dieser Services hat gewisse Parameter, welche in der Firewall blockiert sein könnten. Grundsätzlich benötigt der TV PLUS Service keine speziellen Ports ausser den üblichen Ports 80 und 443. Es können aber Services wie Streaming oder bestimmte IP-Adressen gesperrt sein.

- ➔ Für kurze Zeit die gesamte Firewall-Funktionalität im Router ausschalten. Wenn der Service (z.b. EPG) nun normal läuft, einzelne Firewall-Filter wieder einschalten, bis man den Filter oder die Sperre findet, welche den Service stören.
- ➔ Kontrollieren, ob der IP-Range der Services blockiert ist: im Normalfall reicht es, wenn der Range 80.238.248.0/24 nicht blockiert wird. In gewissen seltenen Fällen muss der Range auf eine White-List gesetzt werden.

# <span id="page-3-3"></span>**EPG zeigt Daten, der Sender kann gewechselt werden, aber Streaming läuft nicht**

Ähnlich wie oben kann es sein, dass die Streaming-Dienste in der Firewall blockiert sind. Oft ist dies bei Firmen-Firewalls der Fall. Das Vorgehen ist dasselbe wie oben, der Streaming-Dienst soll nicht blockiert sein. Eine zweite Ursache dafür kann Geo-Blocking sein (siehe [Geo-Blocking\)](#page-4-1).

Mit "ping 80.238.248.35" kann man in solchen Fällen überprüfen, ob der Router eventuell den Zugang zu den Streaming-Servern blockiert.

### <span id="page-4-0"></span>**Blacklisting**

Die oben beschriebenen Funktionen können auch durch "Blacklisting" der IP-Adresse am Standort der TV Box verursacht werden. Dies kann z.B. mit diesem Link

<https://mxtoolbox.com/blacklists.aspx> überprüft werden. Ist die IP-Adresse "blacklisted", bitte mit dem Provider des Internetanschlusses Kontakt aufnehmen.

### <span id="page-4-1"></span>**Geo-Blocking**

In Randregionen kann es sein, dass gewisse IP-Adressen fälschlicherweise als ausserhalb der Schweiz oder Liechtenstein gemeldet werden. Dann funktioniert Streaming aus rechtlichen Gründen nicht. Um herauszufinden, ob die aktuelle IP-Adresse in der Schweiz oder Liechtenstein gemeldet ist, wie folgt vorgehen:

➔ In einem Browser im gleichen Netzwerk wie die TV Box den Link <https://www.maxmind.com/en/geoip2-precision-demo> eingeben. Dann in der "IP Addresses" Box die **externe oder "Public IP"**-Adresse des Internet-Anschlusses der TV Box eingeben (nicht die interne LAN "Local IP"-Adresse der TV Box), und überprüfen, ob diese IP-Adresse als in der Schweiz oder Liechtenstein gemeldet wird.

Hinweis: die Public und Local IP-Adressen sind auch im Debug-Screen angegeben.

#### <span id="page-4-2"></span>**Softwareaktualisierung wird nicht angezeigt**

Obwohl bekannt ist, dass eine aktualisierte Software existiert, wird die Softwareaktualisierung auch nach einem Neustart der TV Box nicht angezeigt. Dann kann es sein, dass **der DynDNS-Dienst durch die Firewall blockiert ist**. Die Software wird von einem Amazon S3 Server abgeholt und der Zugang dazu über den bekannten Dienstleister DynDNS verwaltet.

- ➔ In der Firewall kontrollieren, ob der IP-Range der Services blockiert ist
- ➔ In einem Browser im gleichen Netzwerk wie die TV Box **tvplusproductionabmp.dyndns.tv** eingeben. Das Resultat soll die URL **abmp.tv-plus.tv:49881** mit einem leeren Bildschirm und **keine "http 4xx" Fehlermeldung** anzeigen.

### <span id="page-4-3"></span>**Bei der Softwareaktualisierung erscheint "Update fehlgeschlagen"**

In seltenen Fällen kann es vorkommen, dass die TV Box beim Versuch, die neue Softwareversion zu installieren, immer wieder die Meldung "Update fehlgeschlagen" anzeigt. Diesen Umstand kann man in vielen Fällen wie folgt umgehen:

- bei eingeschalteter TV Box die Tastenfolge ROT-ROT-9-4-7-3-2-ROT-ROT (ROT=rote Funktionstaste unten links auf der Fernbedienung) mittels deiner Fernbedienung eingeben. Die Eingabe der Befehle wird auf dem Bildschirm nicht angezeigt und soll flüssig und ohne grosse Verzögerungen erfolgen. Insgesamt sind es 9 Tastendrücke.

Daraufhin erscheint auf dem Bildschirm kurz die Meldung "Zurück auf Werkseinstellung", was aber **keinerlei Einfluss** auf bestehende Einstellungen (wie z.B. erstellte Senderlisten, erfasste Passwörter o.ä.) an der TV Box zur Folge hat. Anschliessend wird das Update angezeigt und die neue Softwareversion soll installiert werden. Sobald das Update abgeschlossen ist, startet die Box neu und ist wieder betriebsbereit.

### <span id="page-5-0"></span>**TV Box funktioniert nicht gut: Analyse mittels Debug-Screen**

Wenn schlechte Bildqualität bei Streaming, langsame Kanalwechselzeiten usw. vorkommen, vor Ort den Debug-Screen aufrufen (siehe [Der Debug-Screen\)](#page-2-0). Folgende Informationen können bei der Fehlersuche hilfreich sein:

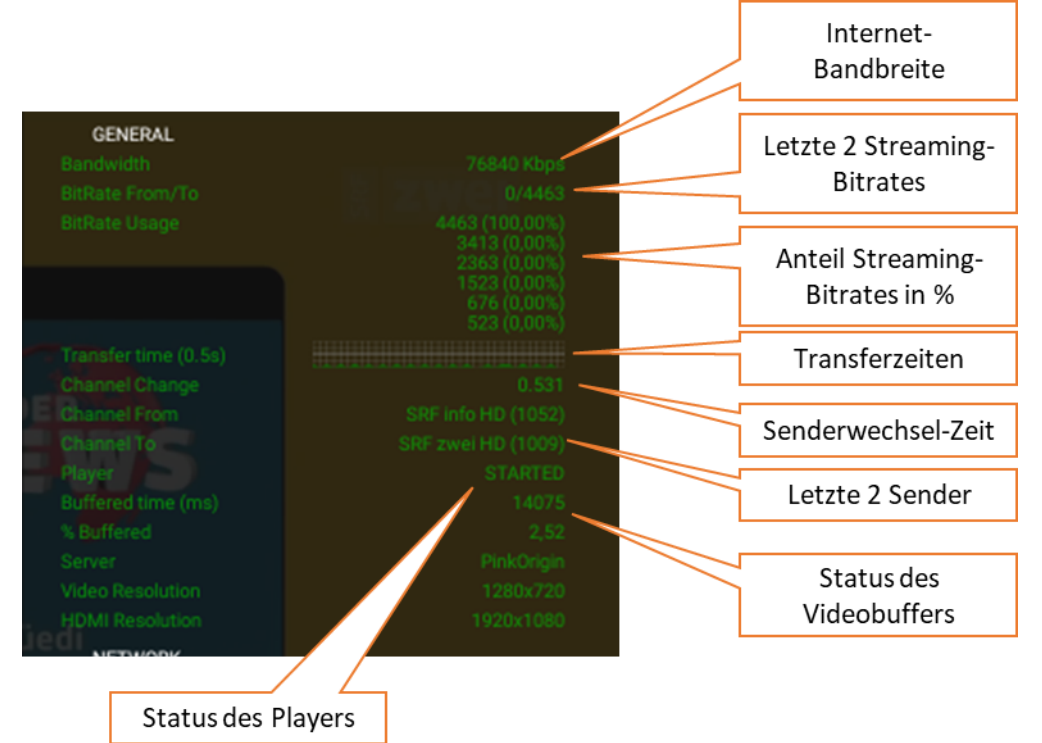

**Bandbreite**: die Internet-Bandbreite in Kbit/s, die zum Herunterladen der HLS-Segmente des Videostreams verwendet wird. Sie soll auf Dauer nicht unter 10000 (10 Mbit/s) sein.

Hier sind Richtwerte und die zu erwartende Bildqualität:

- Internet-Bandbreite bis zu 2Mbit Up / 2Mbit Down: Streaming ist nicht zuverlässig (kleine Freezes), verwendete BitRate ist zu 100% 676 Kbit, Senderwechsel 5 Sekunden
- Internet-Bandbreite bis zu 4Mbit Up / 4Mbit Down: keine Freezes, Streaming mit 1.5 oder 2.3 Mbit BitRate, Senderwechsel 3-4 Sek
- Internet-Bandbreite bis zu 8Mbit Up / 8Mbit Down: keine Freezes, Streaming abwechselnd mit 2.3/3.4/4.4 Mbit BitRate, Senderwechsel 1.5-2 Sek
- ab konstanter Bandbreite über 10Mbit/s: 100% keine Freezes, Streaming mit der maximalen BitRate, Senderwechsel 0.5s-0.8s

**Streaming-Bitrate** von/bis: die TV Box verwendet adaptives Streaming, bei wenig Internet-Bandbreite schaltet der Player automatisch die Bitrate herunter, um ein stockendes Bild ("freeze") zu vermeiden. Diese 2 Zahlen zeigen die Bitratenänderung des letzten Streaming-Segments (z. B. von 1523 auf 4463 oder 4463 auf 3413). Werte um 4300 oder darüber bedeuten einen HD Stream und um 2400-3400 einen SD Stream. Werte unter 2400 bedeuten schlechte Internet-Bandbreite.

**Anteil Streaming-Bitrate:** Zeigt prozentual den Anteil der jeweiligen BitRate im Stream seit dem letzten Senderwechsel an. Bei guter Internet-Bandbreite soll es immer bei 100% der höchsten angezeigten BitRate verbleiben. Wenn dies nicht der Fall ist, bedeutet das häufige BitRate-Wechsel, was wiederum auf schlechte Internet-Bandbreite hindeutet.

**Diagramm der Transferzeiten:** zeigt die Downloadzeit der letzten 36 Segmente. Die volle Höhe der Y-Achse entspricht 2 Sek., die Mittellinie 1 Sek. Rote Segmente zeigen an, dass der Download eines Segments >1 Sek. gedauert hat. Segment-Downloadzeiten sollten normalerweise immer unter der Mittellinie bleiben, also weniger als 1 Sek. in Anspruch nehmen.

**Senderwechsel-Zeit:** Dauer des letzten Senderwechsels in Sekunden. Die normale Zeitspanne bei Senderwechsel ist 0.4s-0.8s. Wenn es dauernd viel mehr ist, dann stimmt etwas mit dem Internetzugang nicht.

**Letzte zwei Sender:** es wird der letzte Senderwechsel (von/zu) angezeigt.

**Status des Videobuffers:** für eine stabile Bildwiedergabe wird der Video Stream für eine kurze Zeit gepuffert. **"Buffered Time"** gibt die Anzahl Millisekunden im Puffer an. Während dieser Zeit kann der Internetzugang ganz ausfallen und der Stream geht weiter. **"% Buffered"** gibt den Füll-Faktor des verfügbaren Speichers für den Puffer in Prozenten an. Bei Live-Bild soll "Buffered Time" zwischen 8000-15000 (8-15 Sek.) und "% Buffered" zwischen 1% und 3% liegen. Im Pause-Modus steigen diese beiden Werte schnell an, da dieser Speicher für die schnelle Reaktionszeit bei Pause und dem Verlassen von Pause dient.

Weitere Angaben wie **"Server"**, von welchem die Streams bezogen werden, die aktuelle Auflösung **("Video Resolution")** der TV-Bildes im Stream und die Auflösung des angeschlossenen Bildschirmes **("HDMI Resolution")** können auch hilfreich sein.

In kritischen Fällen können wir einen Kunden bitten, den Debug-Screen zu öffnen und uns davon einen Screenshot zur Analyse zu übermitteln.

### <span id="page-6-0"></span>**Die TV Box verhält sich seltsam, ist langsam oder will nicht updaten**

In der letzten Konsequenz und bevor man die TV Box austauscht, soll man einen Factory Reset durchführen.

**Hinweis:** durch einen Factory Reset werden alle vom Benutzer vorgenommenen Einstellungen (WiFi-Passwörter, individuell erstellte Favoriten Senderlisten, Sprache, usw.) gelöscht. Ausgenommen davon sind Aufnahmen, da diese nicht auf der TV Box gespeichert sind.

Anleitung zum Factory Reset:

- 1) TV Box an der Box vom Strom trennen.
- 2) WICHTIG: bei gewissen Modellen zuerst an der TV Box den Plastikstöpsel der AV-Buchse (neben der Strombuchse) entfernen. Bei neueren Modellen ist die A/V Buchse gegenüber der Strombuchse (ganz links) und hat keinen Stöpsel.
- 3) Inseitig der AV-Buchse befindet sich der Resetknopf. Einen Zahnstocher, ein Wattestäbchen o.ä. (nichts metallisches!) in die AV-Buchse einführen, leicht drücken bis es "klick" macht und in dieser Stellung gedrückt halten.
- 4) Bei weiterhin gedrücktem Resetknopf den Stromstecker wieder einstecken und warten, bis das TV PLUS Logo auf dem Bildschirm erscheint.
- 5) Nachdem das TV PLUS Logo erschienen ist, kann der Gegenstand aus der AV-Buchse genommen werden und nach kurzer Zeit soll das Android Recovery Menü erscheinen. Erscheint stattdessen LiveTV, Schritte 2-3 wiederholen (wichtig: Resetknopf muss gedrückt sein, wenn der Stromstecker wieder eingesteckt wird).
- 6) Im Recovery Menü mit den Pfeiltasten die Option "Wipe data/factory reset" anwählen und mit Taste **OK** auf der Fernbedienung bestätigen. Anschliessend "Yes" anwählen und ebenfalls mit Taste **OK** bestätigen. Dadurch wird der Reset gestartet und zuunterst am Bildschirm ist in weisser Schrift der Status ersichtlich. Der Reset ist abgeschlossen, sobald der Status "Data wipe complete" erscheint.
- 7) Im Recovery Menu die Option "Reboot system now" mit der Taste **OK** auslösen und die TV Box wird neu gestartet. Dieser Vorgang kann 3-4 Minuten dauern.
- 8) Die Meldung "LiveTV wurde beendet" erscheint, diese mit **OK** quittieren. Danach ist der Factory Reset abgeschlossen und die TV Box wieder in Betrieb.

### <span id="page-7-0"></span>**Replay geht nicht**

Aus rechtlichen Gründen ist das Abspielen von Inhalten in der Vergangenheit (Replay) ab dem Zeitpunkt der Erstellung eines neuen Kontos verfügbar und kann demnach erst nach Ablauf von 7 Tagen **in vollem Umfang (jetzt -7 Tage)** abgerufen werden. Falls Replay nach Ablauf von 1 oder der ganzen 7 Tage immer noch nicht abrufbar ist, kann Folgendes Abhilfe schaffen:

➔ Im Portal die betreffende TV Box aus dem Kundenkonto entfernen und wieder im gleichen Konto aktivieren. Dieser Vorgang erstellt eine frische Verbindung zwischen der TV Box und dem Konto und kann hilfreich sein.

### <span id="page-7-1"></span>**Crash-Bericht zum Verhalten der TV Box schicken**

Wenn die TV Box die Meldung «Live TV wurde beendet» anzeigt, kann das auf einen Softwarefehler resp. -Absturz hindeuten. Wenn dies häufiger passieren sollte, bitte wie folgt vorgehen:

Drückt man die Taste **MENU** auf der Fernbedienung und wählt im Anschluss die Kachel **EINSTELLUNGEN**, erscheinen im Folgebild zwei Wahlmöglichkeiten. Bei der Option "Bericht schicken" wird ein File zum aktuellen Verhalten der TV Box abgesetzt. Dieses File kann für TV PLUS wertvolle Informationen zur Problemfindung beinhalten. Da die TV Box selbständig mehrere Male pro Tag solche Files absetzt, ist es **wichtig**, dass dem TV PLUS Support möglichst genau **der Zeitpunkt der Absetzung plus die MAC Nummer** der entsprechenden TV Box mitgeteilt wird.

# <span id="page-7-2"></span>**Wenn das nichts hilft**

Wenn alle obgenannten Schritte zu keiner Verbesserung geführt haben, dann den Kunden um folgende wichtige Angaben bitten:

- 1) Die sog. MAC Nummer der TV Box(en). Diese befindet sich auf der Unterseite der TV Box.
- 2) Eine möglichst präzise Beschreibung des Problems. Jedes Detail kann für die Fehlersuche wichtig sein.
- 3) Möglichst genaue Angabe der Zeit, wann das Problem auftaucht sowie des Senders und der aktuellen Sendung.
- 4) Beschreibung der Bedienschritte, die zum Problem führen, z.B. "Live Replay Abspielen von Aufnahmen - usw."
- 5) Fotos des TV Bildschirmes, sodass das Problem im Foto ersichtlich ist

und an den TV PLUS Support gelangen, am besten über den "Chat-Bubble" unten rechts auf der Webseite. Dieses Vorgehen erstellt ein Ticket in unserem System und wird zeitnah bearbeitet. TV PLUS wird daraufhin die Fehlersuche starten und sich so schnell als möglich melden.